# **Duke Health & Fitness Center Member Portal**

Getting Started

**Go to :** 

## **[dukefitness.clubautomation.com](http://dukefitness.clubautomation.com)**

#### **You will see this screen.**

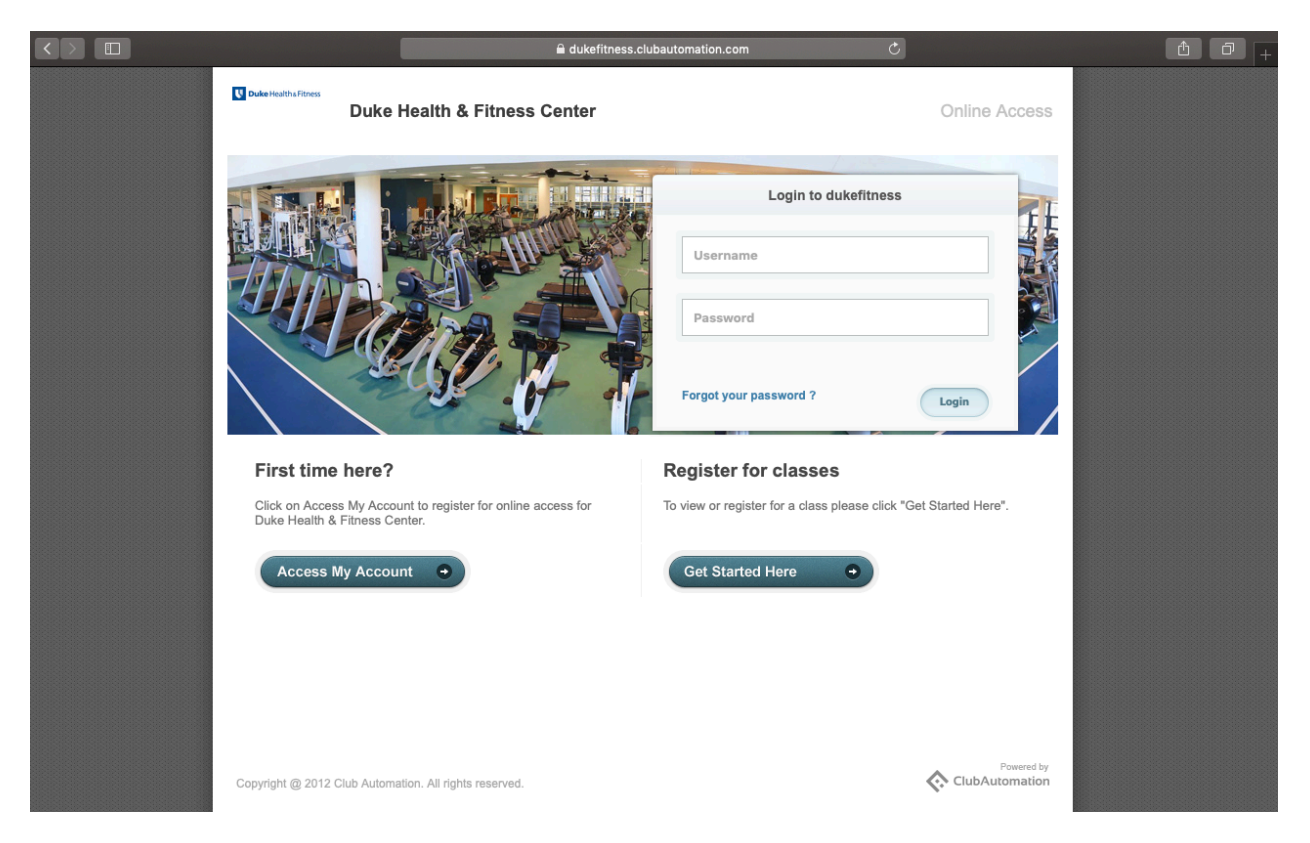

### **Click the "Access My Account" Button under "First Time Here?"**

#### **It will then display a popup on the middle of your screen — make sure if you use a pop-up blocker, it is disabled temporarily.**

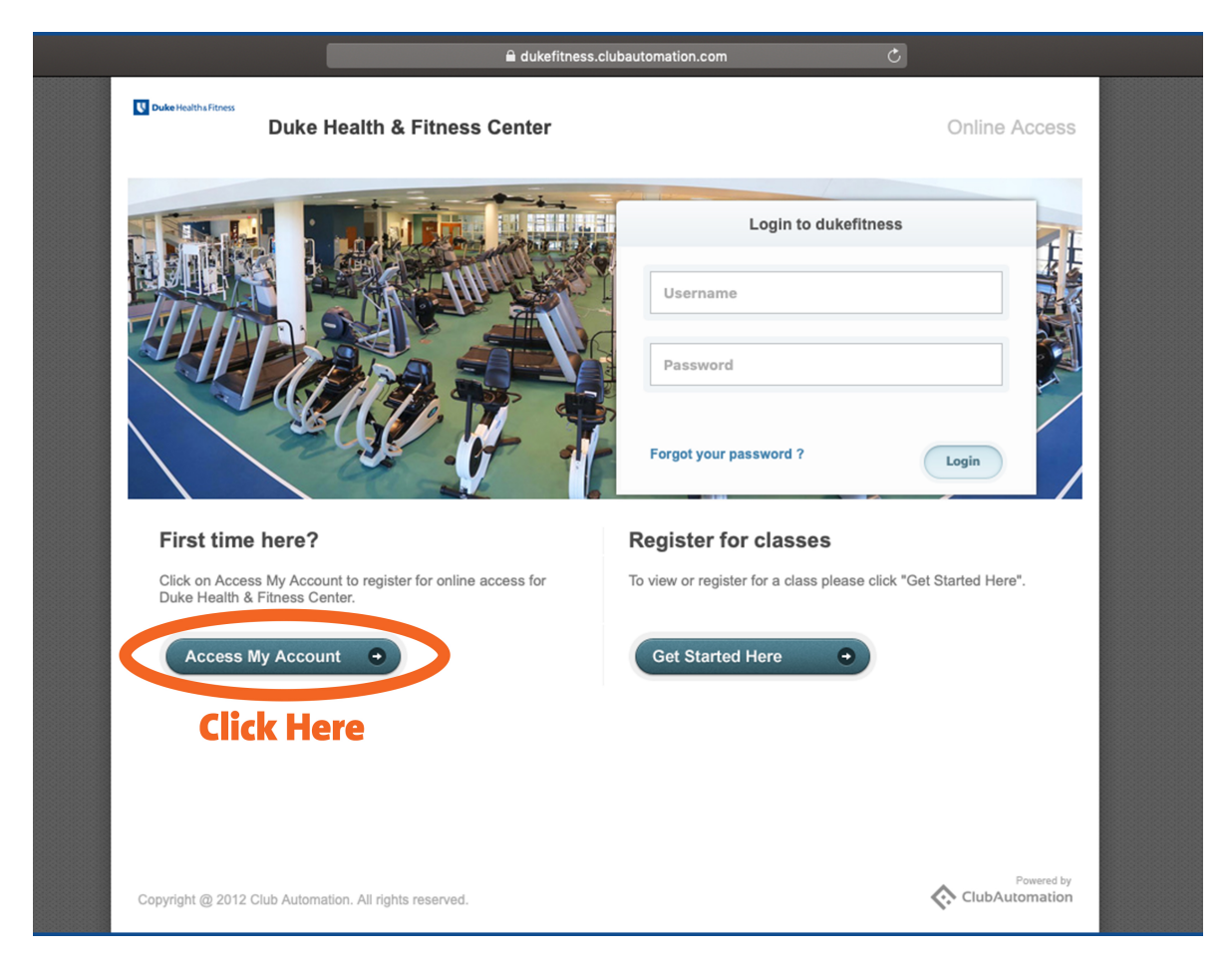

#### **The Screen should look like this.**

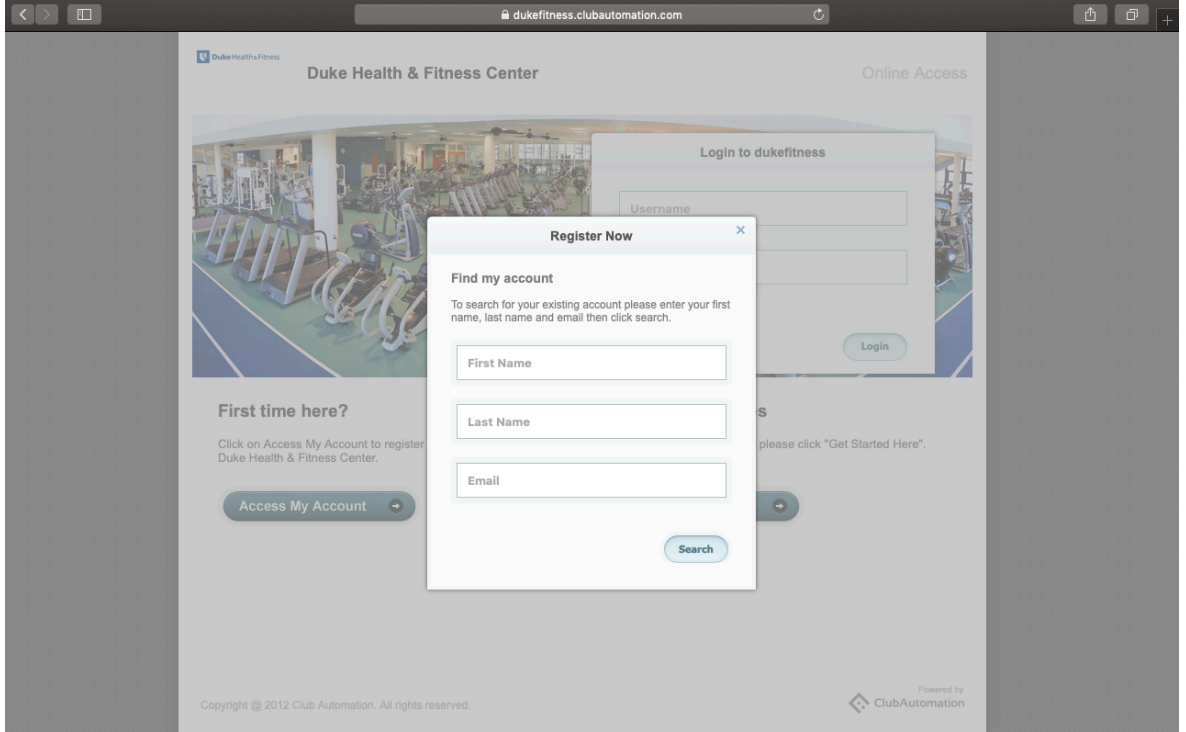

**You will be asked for your Name, First & Last, & Email. It is vital that the name matches what we have in the system. If your profile isn't found, please contact us so as to avoid creating duplicate profiles. Please reach out to us via the facility email address [dukehealthandfitnesscenter@dm.duke.edu](mailto:dukehealthandfitnesscenter@dm.duke.edu)**

**After you Enter the Data in the fields you will see a screen with a popup telling you your account has been found or that the information entered does not match our system.** 

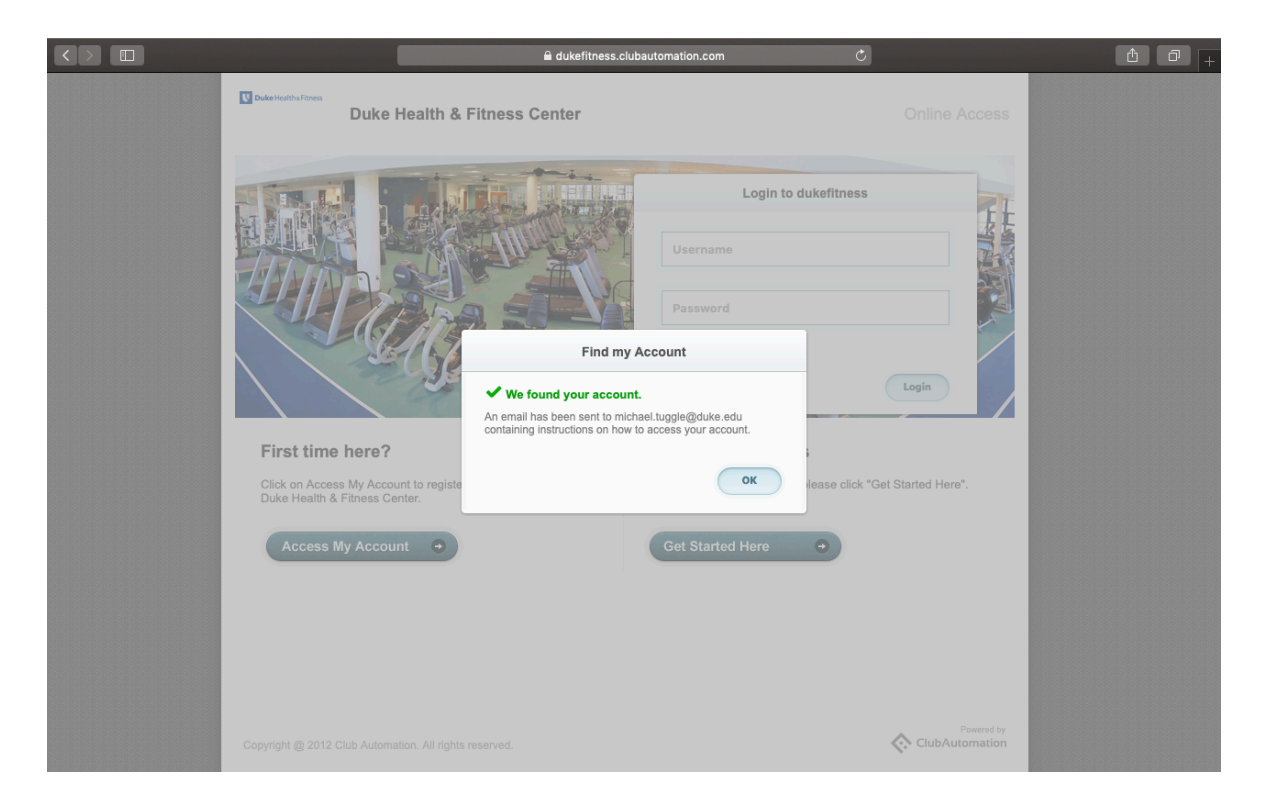

**Once your information is found, a message will be sent to your email address. The email should look like this.**

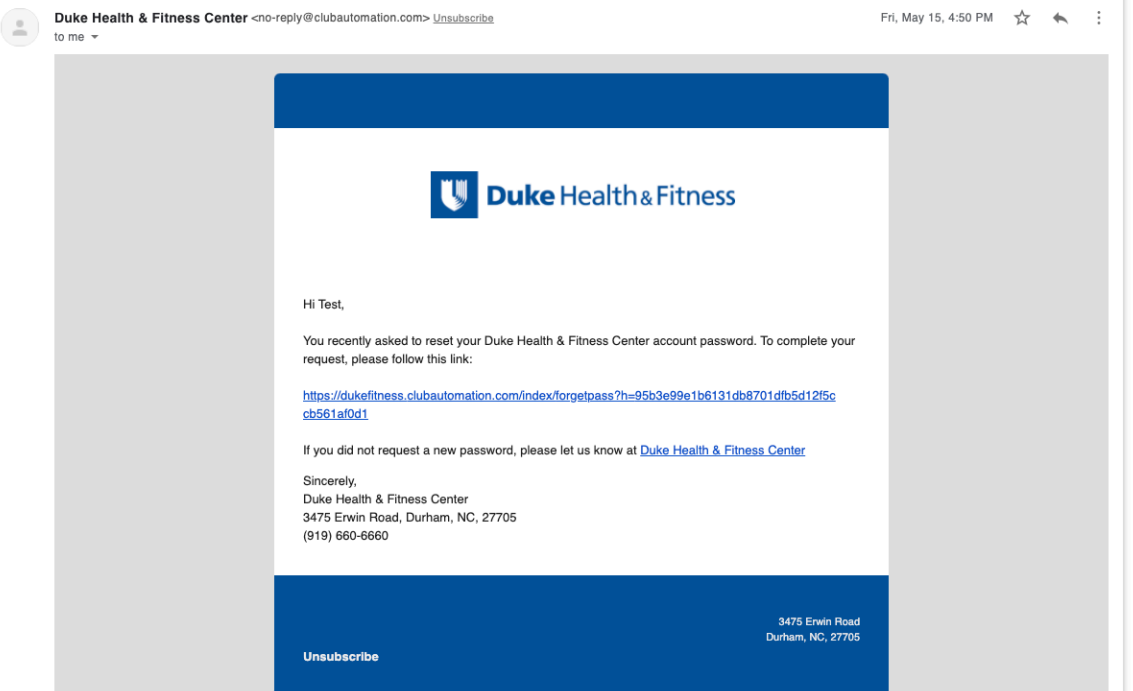

**If you are struggling to find the message in your email Inbox, check your junk mail & search for the address -** 

**Duke Health & Fitness Center <no-reply@clubautomation.com> Once in the email message - Click the Link in the middle of the page.**

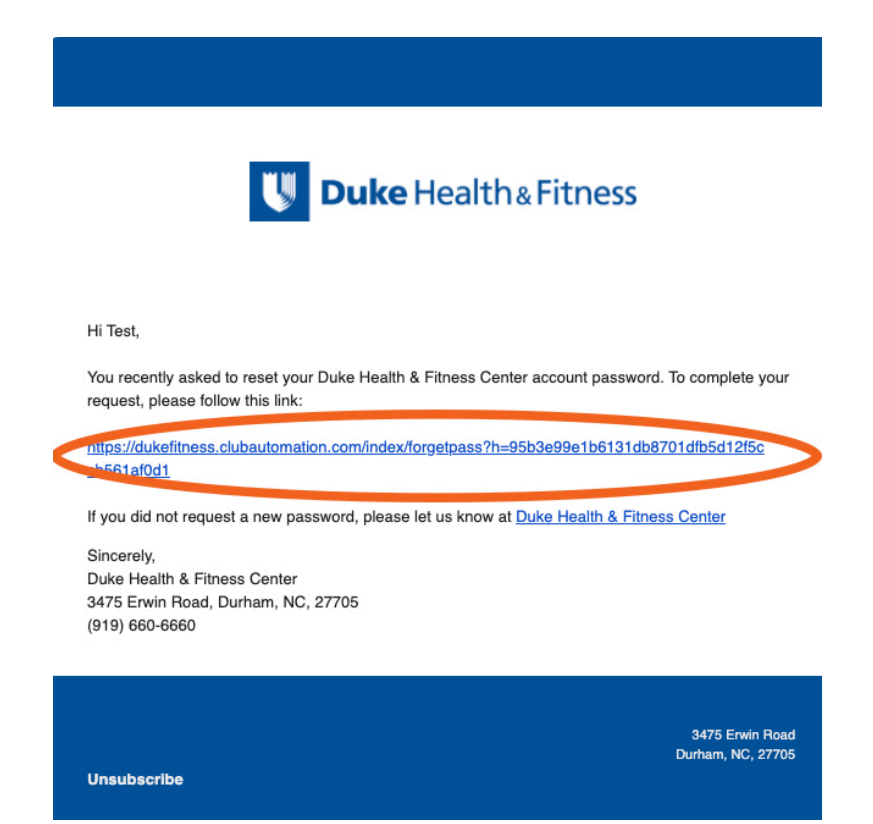

#### **The Link from the email will bring you to this page.**

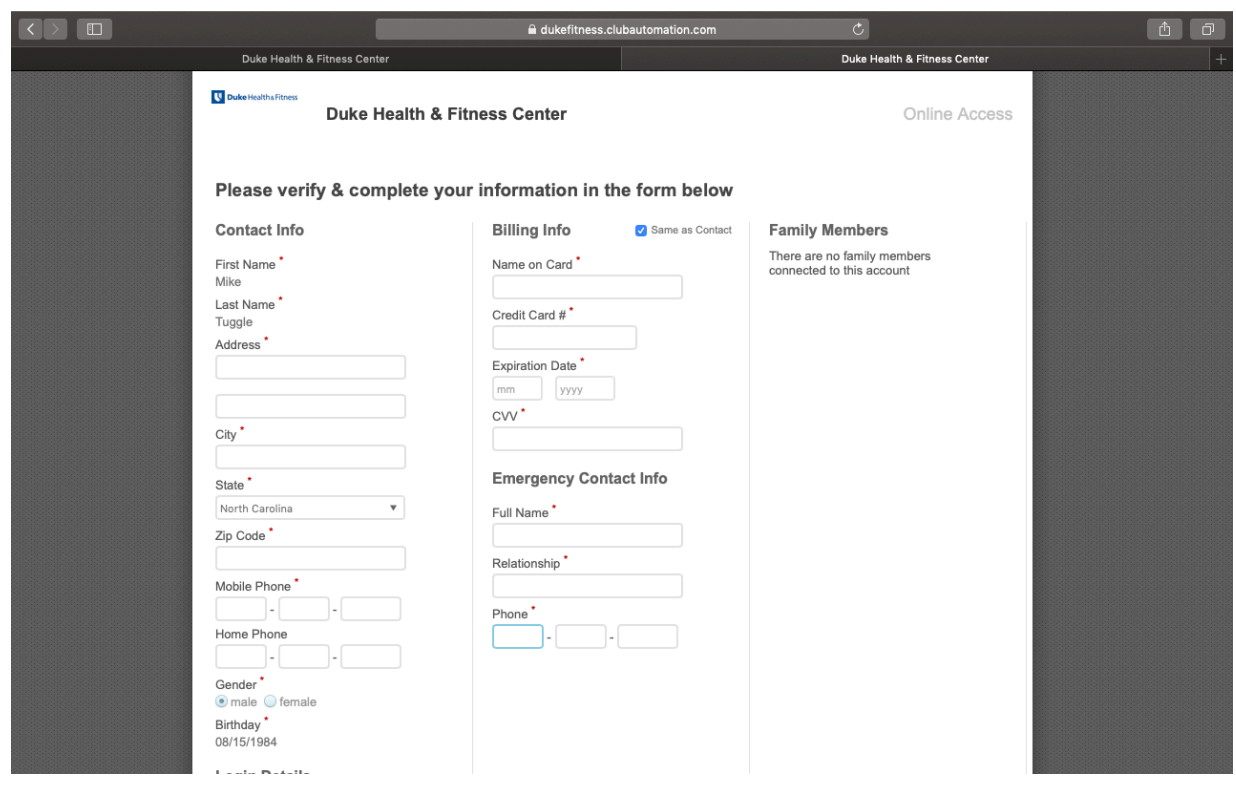

**On this Screen you will be asked to verify information & complete the form's required fields. Required fields are denoted by a red asterisk.** 

**You will also be asked to create a password. The password has the following requirements.**

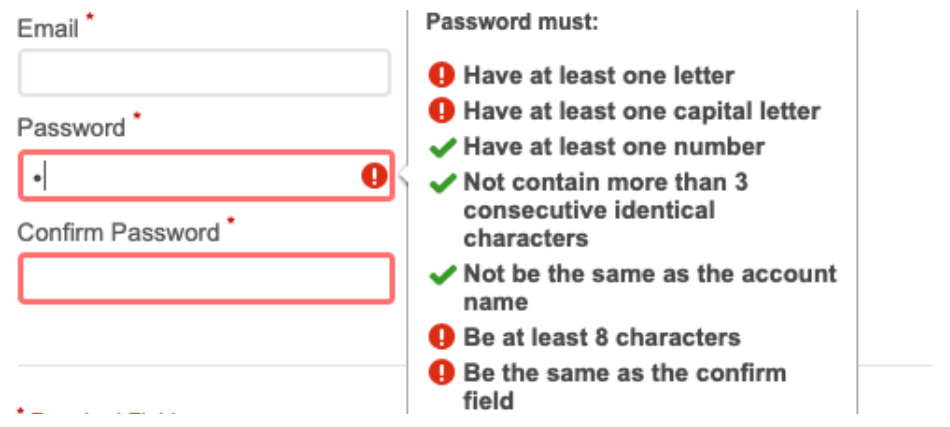

#### **After creating a password & accepting the terms and conditions you will push "Save Account".**

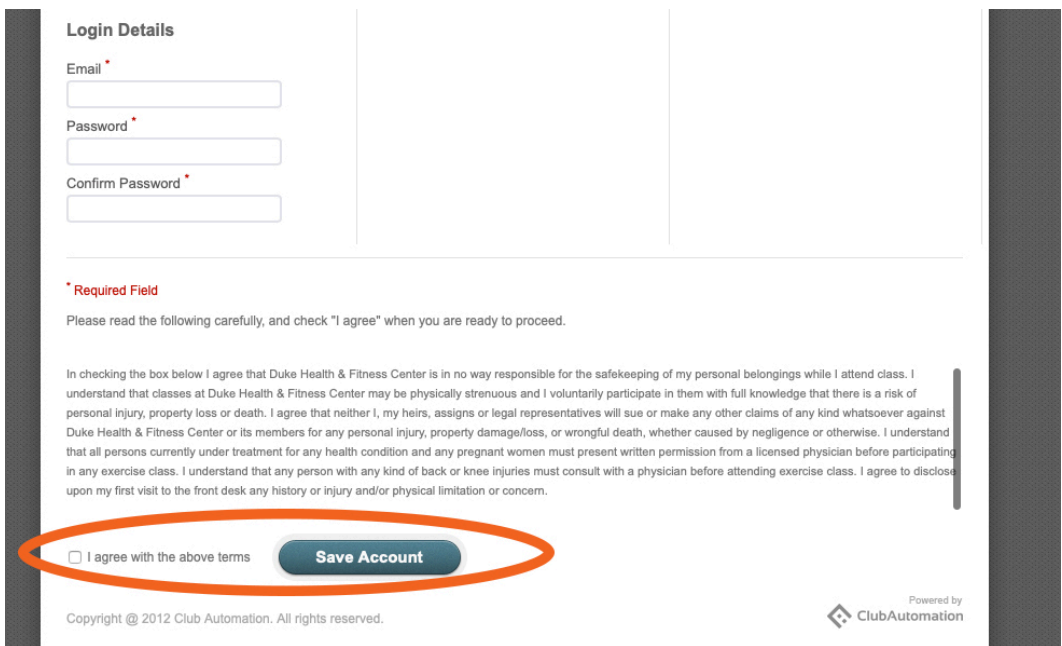

**Congratulations! You now have a profile in the member portal! From this point on, when you are logging in, your username will be your email address & your password will be the one you just created.**

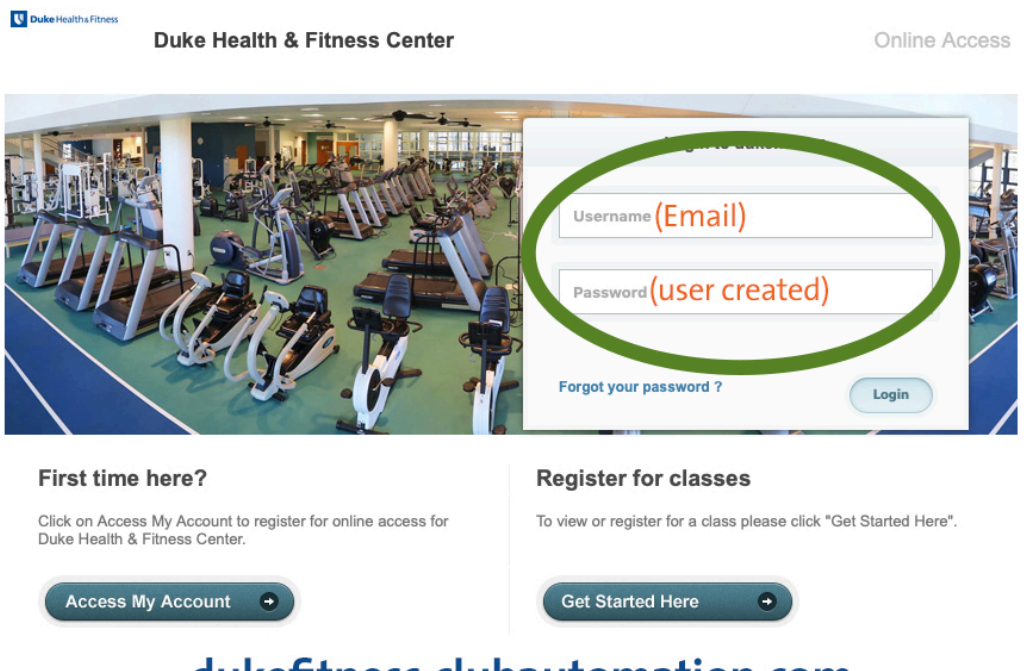

dukefitness.clubautomation.com

#### **You can access the portal at**

**[dukefitness.clubautomation.com](http://dukefitness.clubautomation.com) or at [dukefitness.org](http://dukefitness.org) using the "Member Login" link & button found on our website.** 

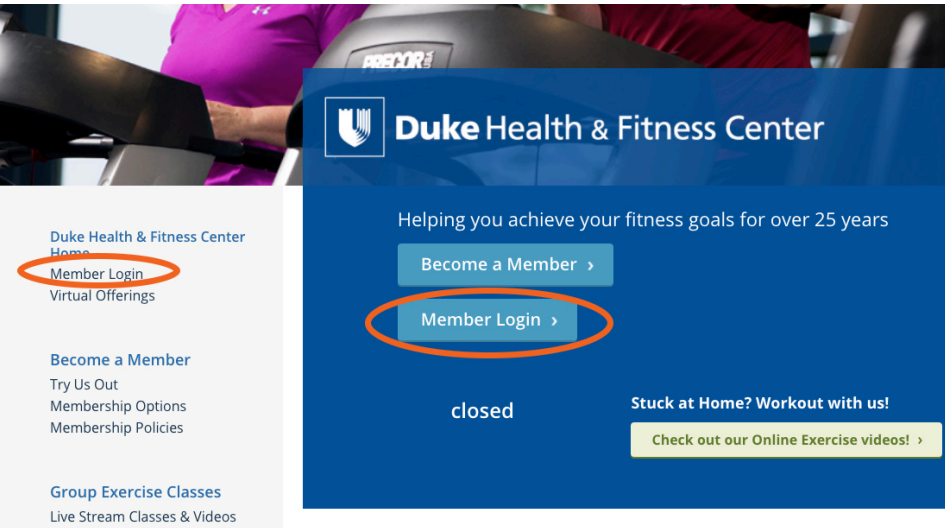

**Once logged in, the screen should look as follows. This will allow you to do many things including but not limited to, update, contact & billing information, & contact us quickly & easily. Be on the look out for more tutorials as we will be rolling out more functionality as time goes on.**

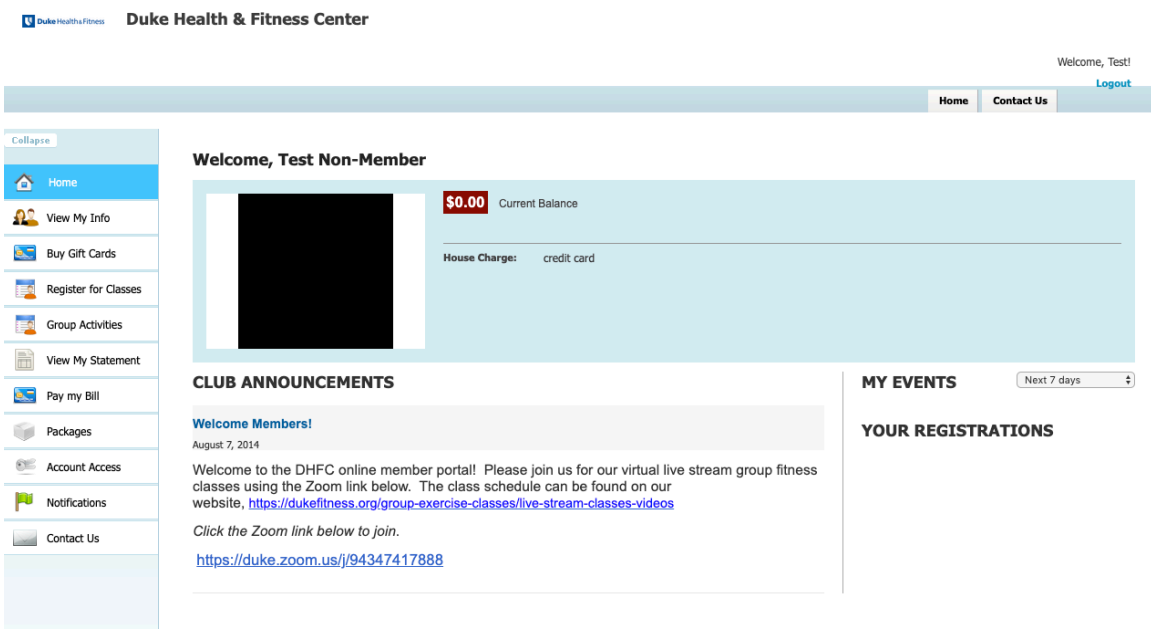

© 2008 - 2020 Club Automation, LLC.